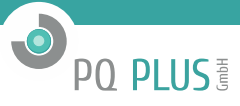

Softwarebeschreibung

# **Modbus Kopplung Simatic 1200**

mit TIA Portal ab V15.1 – PN Onboard

V2.6 - 11/2019

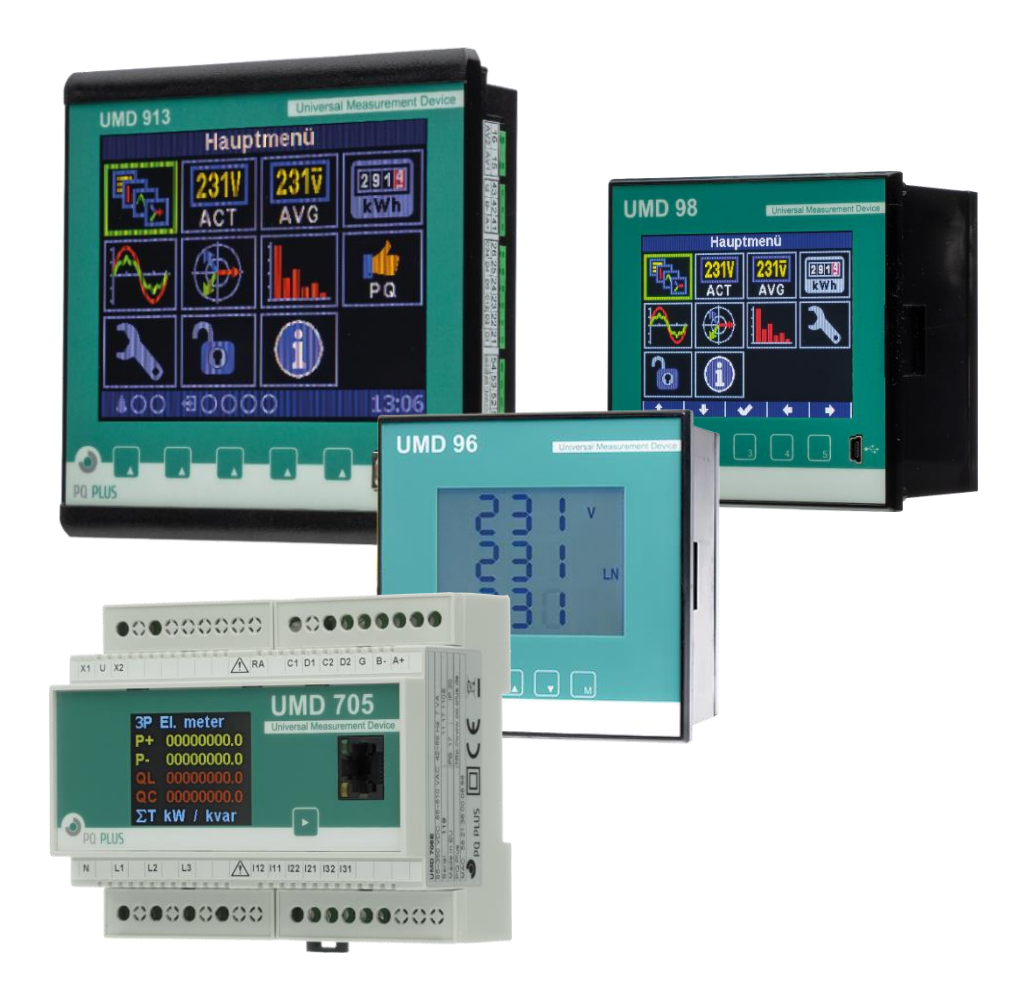

# PQ PLUS

# Inhaltsverzeichnis

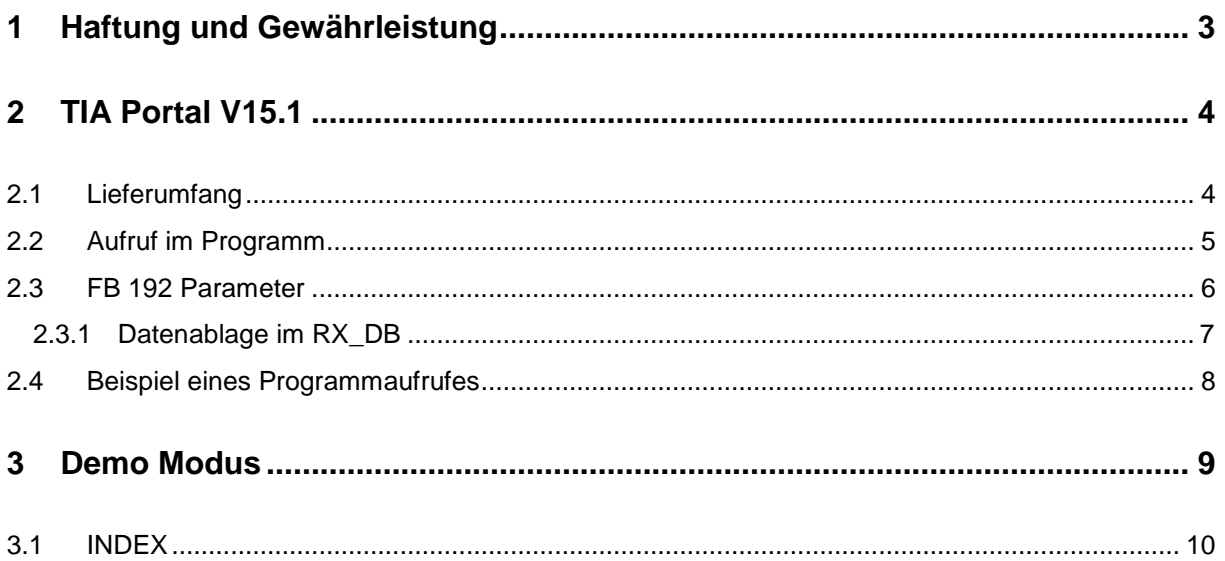

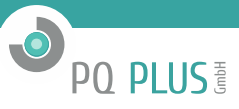

# <span id="page-2-0"></span>**1 Haftung und Gewährleistung**

Der Inhalt dieser Dokumentation ist nicht Teil einer früheren oder bestehenden Vereinbarung, Zusage oder eines Rechtsverhältnisses oder soll dieses abändern.

Die Fa. PQ Plus GmbH weist darauf hin, dass der Benutzer für den Einsatz der Software und deren programmtechnischen Einbindung selbst verantwortlich ist.

Die Verantwortung für die vorschriftsmäßige Errichtung der Gesamtanlage hat in diesem Fall der Anlagenbetreiber oder dessen Generalauftragnehmer.

#### **Software**

Da Daten unter bestimmten Bedingungen in jedem elektronischen Speicher verloren gehen oder geändert werden, übernimmt die Fa. PQ Plus GmbH keine Haftung für Daten, die aufgrund missbräuchlicher Verwendung, Reparaturen bzw. Defekten an der Hardware oder aus irgendwelchen anderen Gründen verloren gehen oder anderweitig unbrauchbar werden.

#### **HINWEIS**

Die Fa. PQ Plus GmbH übernimmt keine Haftung, direkt oder indirekt, für finanzielle Verluste oder Schadensansprüche Dritter, die aus der Nutzung dieser Software und seiner Funktionen entstehen.

Zur Nutzung der Software ist nur der jeweilige Vertragspartner berechtigt, eine Weitergabe an Dritte ist nicht gestattet.

Diese Bedienungsanleitung wurde mit der gebotenen Sorgfalt erarbeitet; es wird keinerlei Haftung für Fehler oder Auslassungen übernommen. Ebenso wird für Schäden die sich aus der Nutzung von Informationen dieser Bedienungsanleitung ergeben nicht gehaftet.

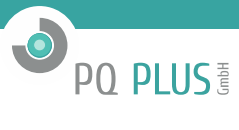

# <span id="page-3-0"></span>**2 TIA Portal V15.1**

- FB 192 wird mit einem zugeordneten Instanz-DB aufgerufen. Die Nummer des DB's ist frei wählbar.
- FB 192 ist Multi-Instanz fähig.
- FB 192 kann nicht umbenannt werden
- Der Aufruf erfolgt im OB1.
- Es wurden folgende umbenannte Siemens Standard-Bausteine verwendet (im Projektumfang enthalten):

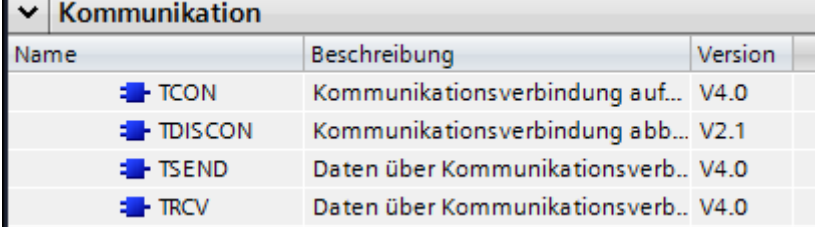

V4.0 muss mindestens verwendet werden!

#### <span id="page-3-1"></span>**2.1 Lieferumfang**

Der Lieferumfang besteht aus einem TIA Projekt (V14SP1 oder V15.1) "Modb\_1200\_UMD\_2.6.zap\*".

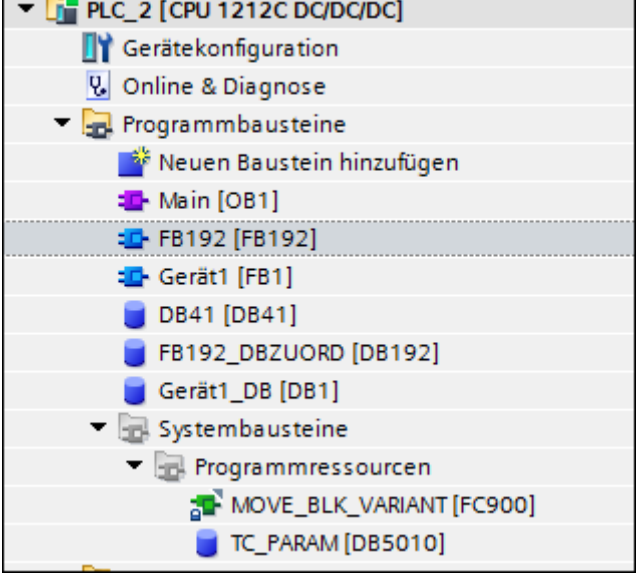

Lieferumfang des TIA – Projektes

Beim Kopieren in eigene Projekte nicht den TC\_PARAM(DB5010) vergessen!

#### <span id="page-4-0"></span>**2.2 Aufruf im Programm**

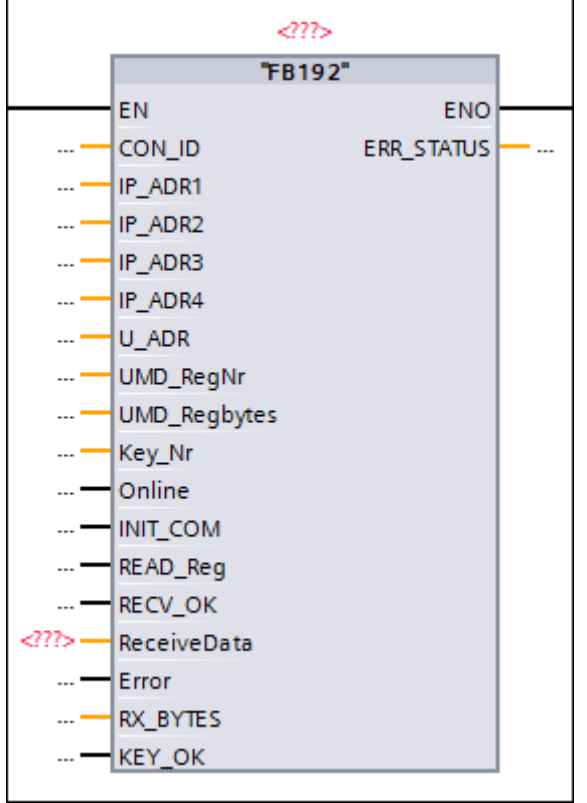

Man öffne einen Baustein für die zu programmierende Verbindung und integriere den beigestellten FB 192.

Einfügen des FB192 in das gewünschte Netzwerk. Dabei wird der gewünschte Instanz-DB abgefragt.

#### **Hinweis:**

Die Nummer des DB kann jederzeit geändert werden.

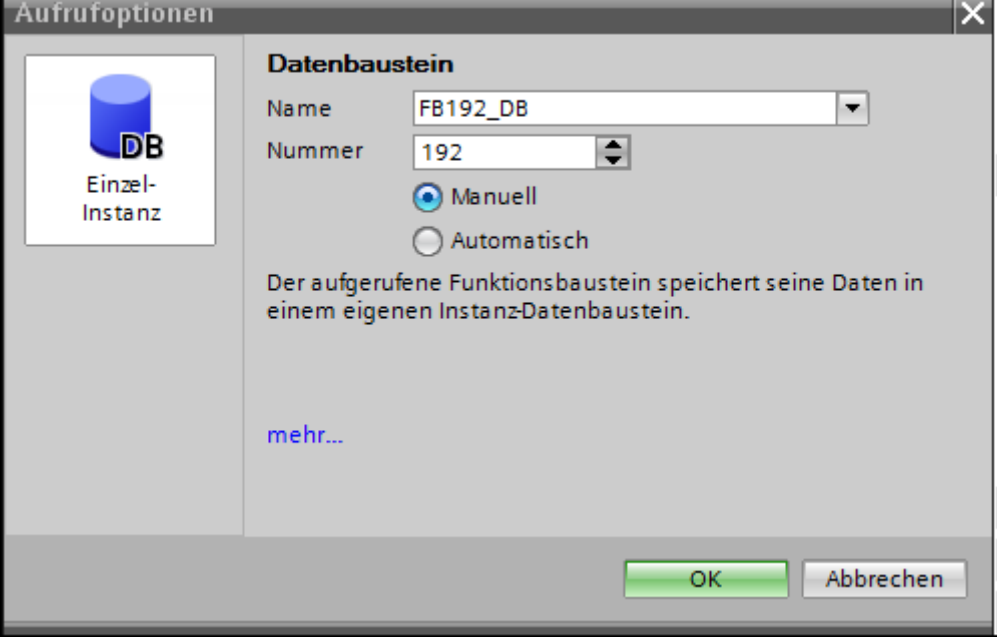

Achtung: Für jeden Aufruf des FB192 muss ein eigener InstanzDB generiert werden!

**O** PO PLUS

<span id="page-5-0"></span>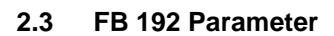

In der folgenden Tabelle werden die **Input** Parameter zusammengestellt:

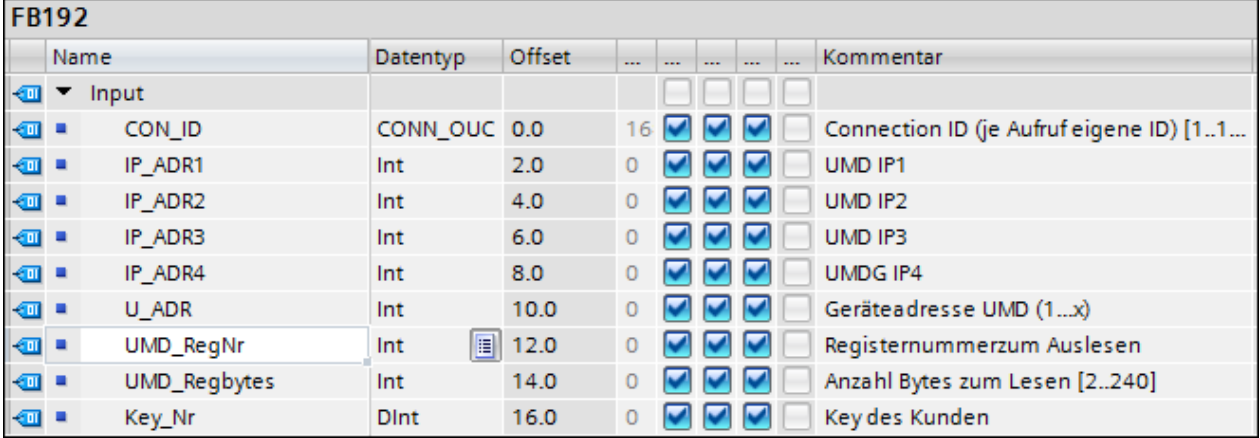

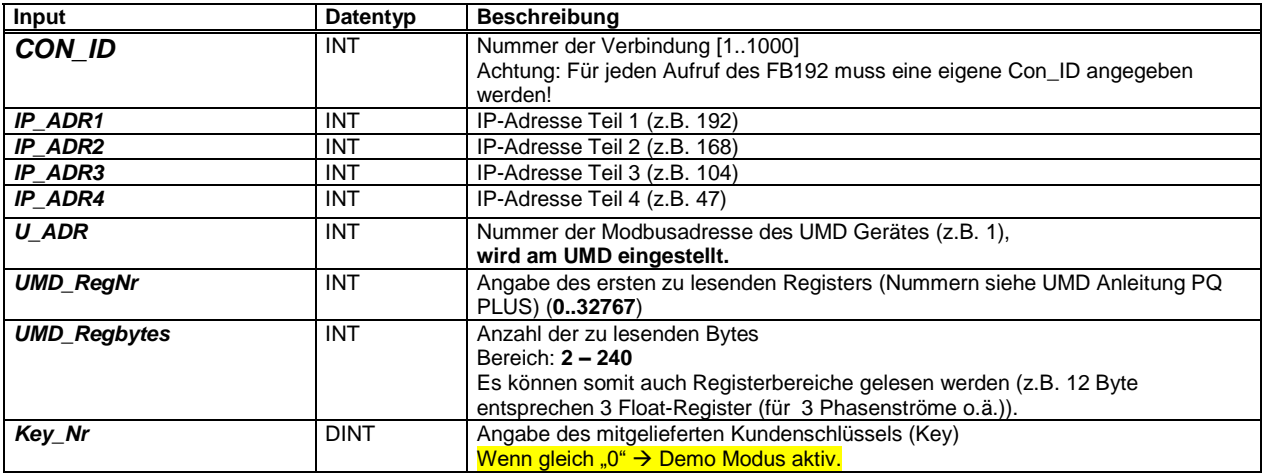

In der folgenden Tabelle werden die **OUTPUT** Parameter zusammengestellt:

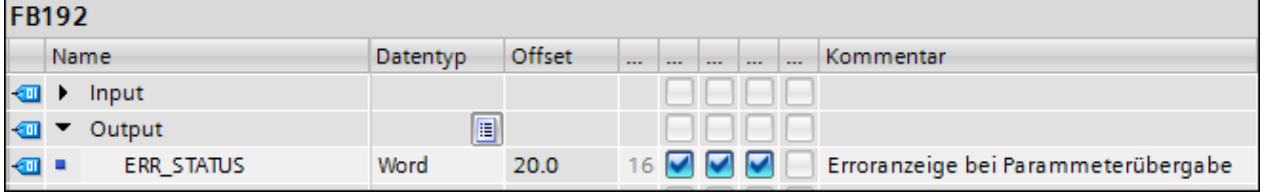

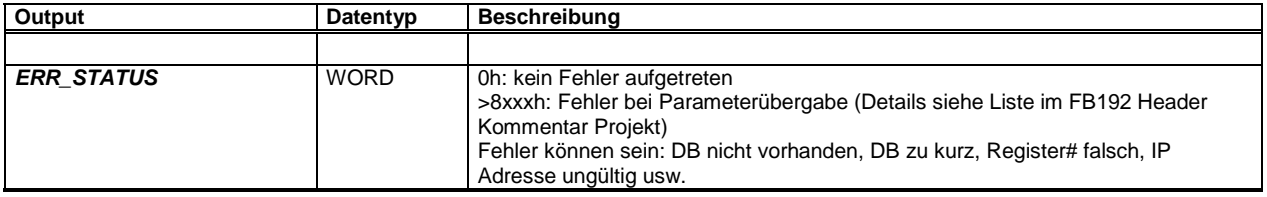

Vor einem Datenabruf muss das Flag "KEY\_OK" = TRUE sein, ebenso muss das Flag "Online" = TRUE sein.

**O** PO PLUS

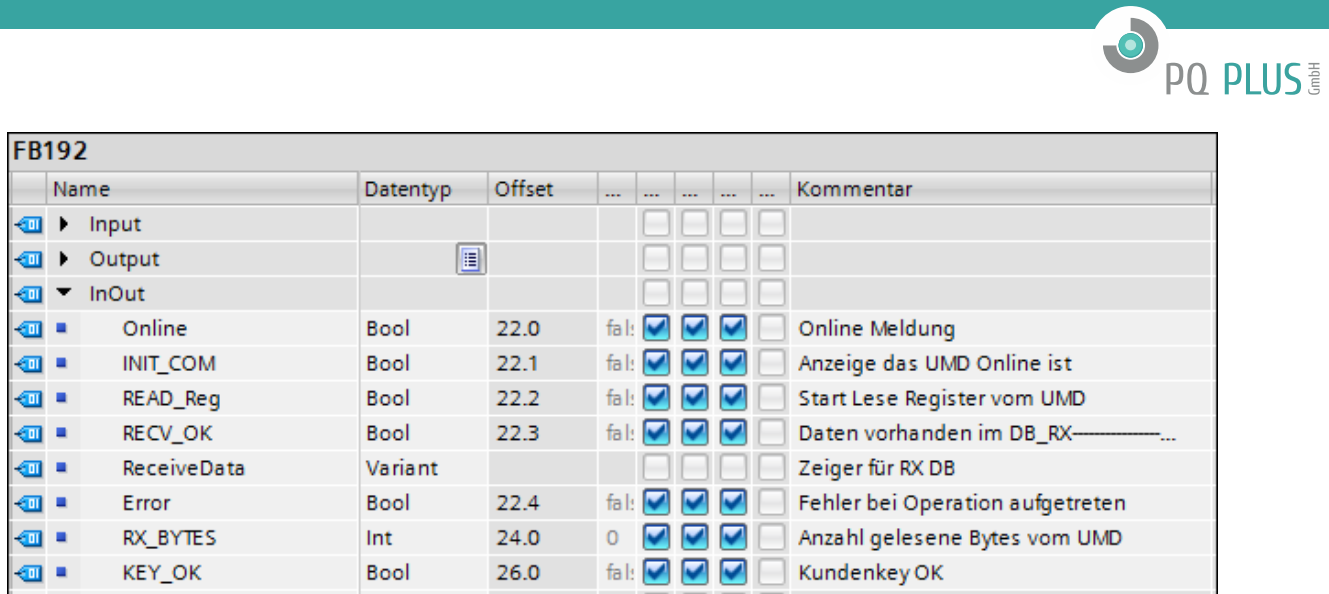

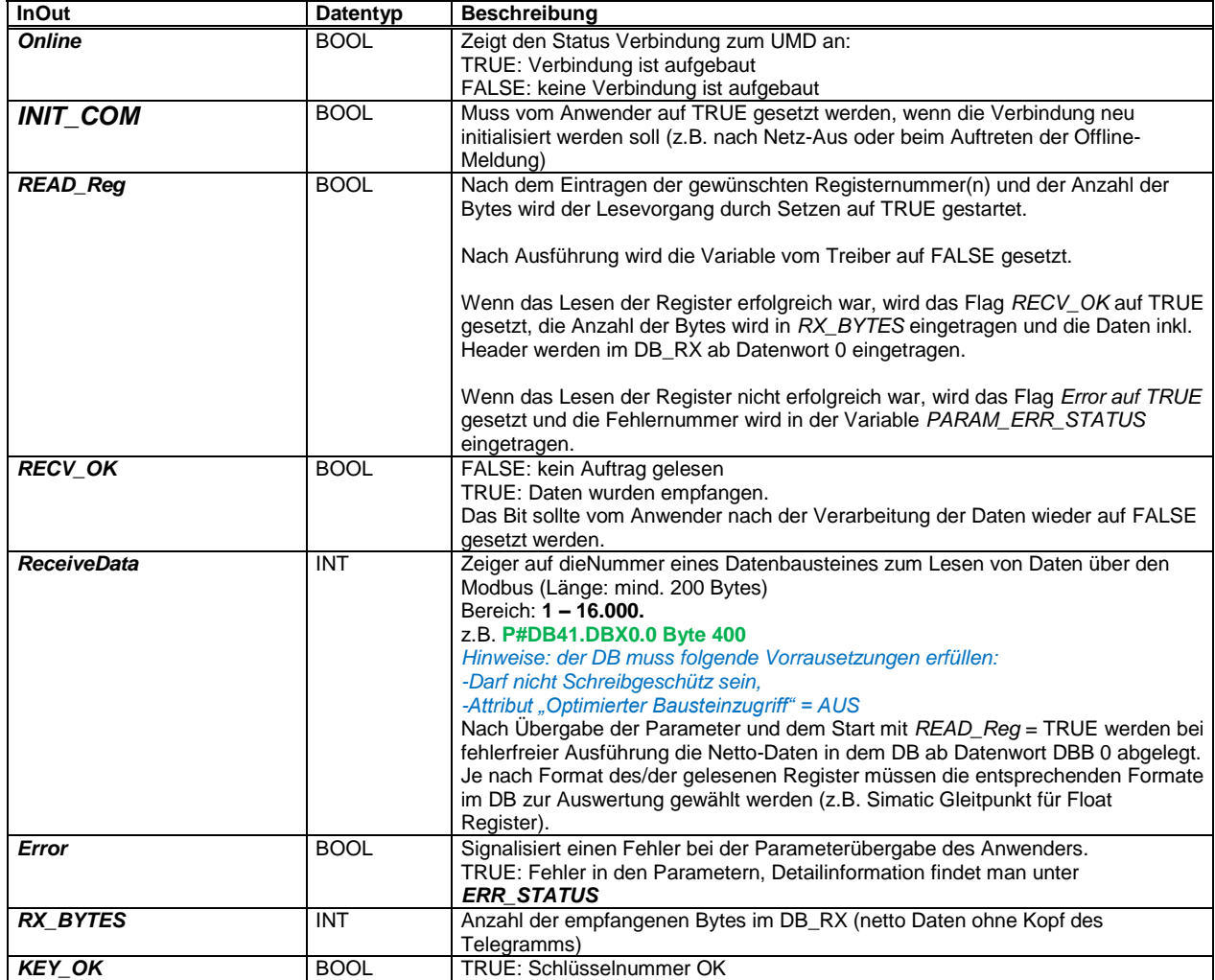

#### <span id="page-6-0"></span>**2.3.1 Datenablage im RX\_DB**

Die empfangenen Daten werden im **DB\_RX** abgelegt (im Beispiel DB41) und es wird das Bit **RECV\_OK** gesetzt. Die Nettodaten werden ab Byte 0 im DB abgelegt (DBB0 und folgende).

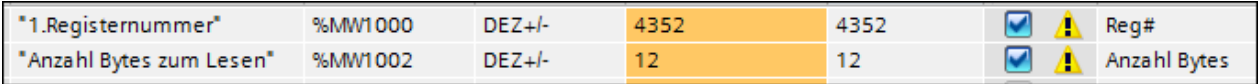

Abgefragt wurden die Register 4352-4356 (Voltage L1\_L3) des UMD 96EL.

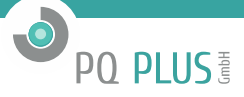

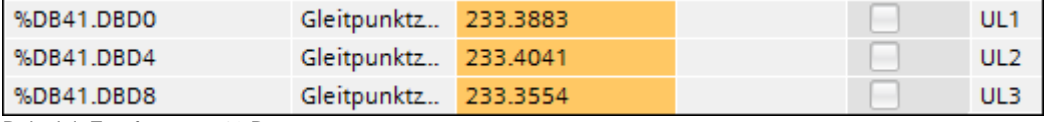

Beispiel: Empfang von 12 Bytes

#### <span id="page-7-0"></span>**2.4 Beispiel eines Programmaufrufes**

Im folgenden Beispiel wird der Treiber im OB1 aufgerufen.

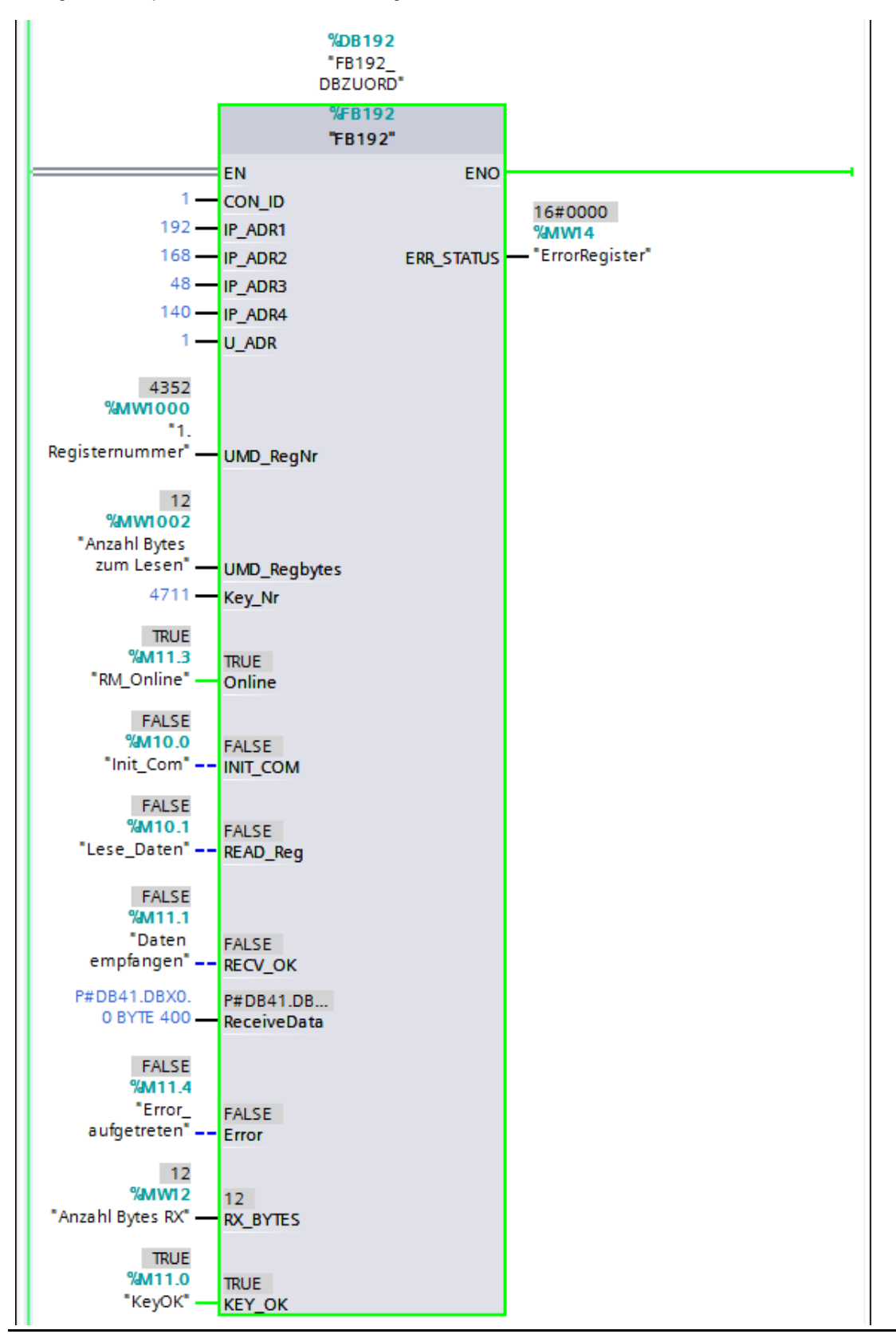

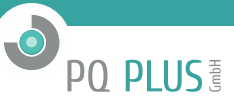

Zur Erklärung der Parameterversorgung:

Die IP-Adresse des UMD wird mit **192.168.48.140** eingestellt.

Die Geräteadresse Modbus UMD wird auf **1** eingestellt.

Das/die zu lesende(n) Register wird im Beispiel mit **4352 [auf MW1000 geschrieben]** (Istspannung) vom Anwender übergeben. Die Anzahl zu lesender Registerbytes werden im Beispiel mit **12 [auf MW1002 geschrieben]** vom Anwender übergeben. Eine Übergabe über Datenworte o.ä. ist ebenfalls möglich.

Für die Statusanzeigen (BOOL) wurden hier Merker verwendet.

#### **Key\_Nr:**

Hier muss die mitgelieferte Schlüsselzahl eigegeben werden, um eine Kommunikation zu ermöglichen. Nach 10 Versuchen mit falschen Keycode wird die Verbindung blockiert. Danach muss man den Instanz-DB neu laden, um wieder eine Kommunikation mit dem korrekten Key aufbauen zu können.

#### Beispiel: Lese Register **4352 - 4356 – Spannung ULN1 / ULN2 / ULN3**

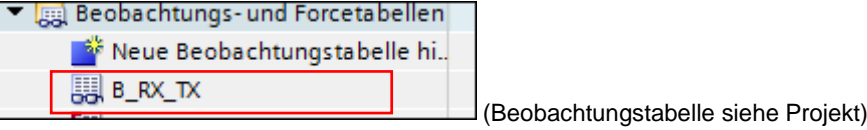

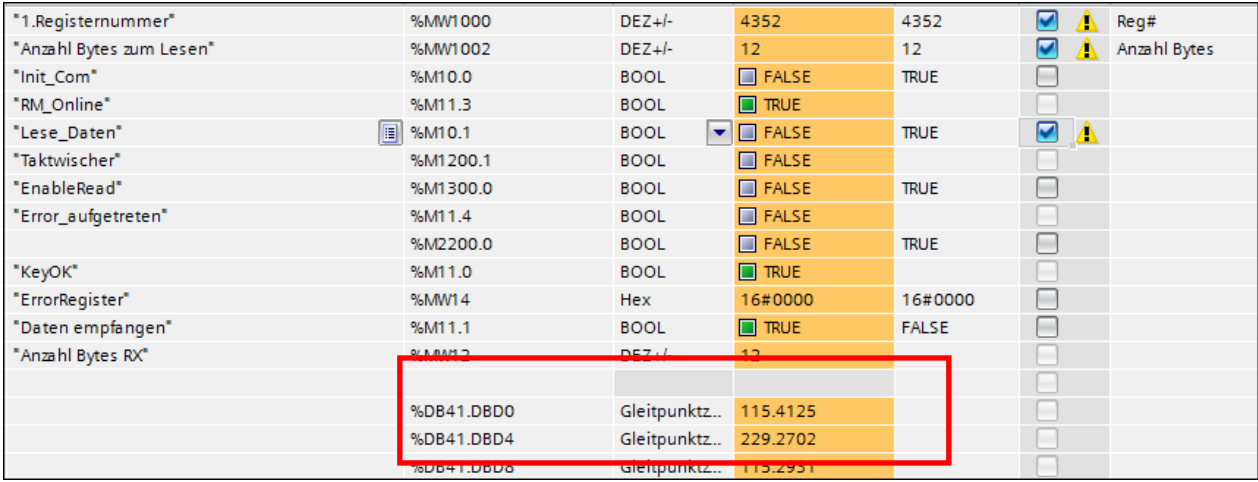

#### <span id="page-8-0"></span>**3 Demo Modus**

Man kann den Baustein zu Testzwecken im Demo Modus betreiben. Man muss den Treiber mit der Key-Nr. = 0 aufrufen, dann schaltet der Baustein in den Modus "Demo". Hierbei werden die beim Aufruf des FB192 übergebenen Parameter ignoriert und durch Festwerte ersetzt.

In dieser Betriebsart gelten folgende Einschränkungen:

**CON\_ID** =  $1 \rightarrow$  feste ID für Kommunikation

Feste IP Adresse des UMD **IP\_ADR1** : 192 **IP\_ADR2** : 168 **IP\_ADR3** : 48 **IP\_ADR4** : 140

Feste UMD Geräteadresse **U\_ADR** : 1

**UMD\_Regbytes** : 4 maximale 4 Bytes je Aufruf

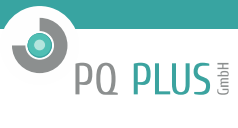

#### <span id="page-9-0"></span>**3.1 INDEX**

#### *B*

Beispiel eines Programmaufrufes · 8 Beispiel Phasenspannung · 9 Betrieb im Demo Modus · 9

### *C*

Connection ID · 6

#### *D*

Demo Modus · 9

### *E*

Einbindung ins Anwenderprogramm · 5

#### *F*

FB192 Parameter\_TIA · 6

#### *H*

Haftung · 3

#### *I*

In\_Out parameter · 7 Input parameter  $\cdot$  6 IP Adresse · 6

# *L*

Lieferumfang · 4

#### *O*

Output parameter · 6

#### *P*

Programmaufruf · 5

## *T*

TIA V15 $1 \cdot 4$ 

#### *U*

UMD\_Modbusadresse · 6